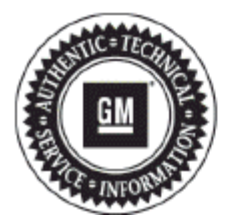

# **Service Bulletin**

# PRELIMINARY INFORMATION

- **Subject: Navigation Map Update (U.S. and Canada Dealers Only)**
- **Models: 2013-2014 Buick Enclave 2013-2014 Chevrolet Traverse 2013-2014 GMC Acadia**
	- **Equipped with Navigation System (RPO UGY or UGX)**

### **Condition/Concern**

Some customers may request to purchase a map update to the vehicles navigation system.

**Important:** GM requires this map update to be a dealer Install only.

This is a customer funded map update. The standard MSRP is \$159.99 USD plus shipping.

#### **Recommendation/Instructions**

If a customer would like to purchase the map update, complete the following:

**Note:** After the map installation, favorites (POIs, Destinations and Radio station presets) will reset to factory default.

**Important:** Prior to Installation, install the *EL-49642* SPS Programming Support Tool to maintain system voltage. If not available, connect a fully charged 12 V jumper or booster pack disconnected from the AC voltage supply.

#### **Important:** Do not key cycle during the update process.

- **1.** Confirm that the current map version REVISION level on the navigation system through the following steps:
	- **1.1.** Navigate to the Home screen.
	- **1.2.** Select "Settings."
	- **1.3.** Scroll down and select "Navigation Settings."
	- **1.4.** Scroll down to "Data Software."
	- **1.5.** The current version should state:
		- GM Part Number: 23129307
		- Revision: 2012Q1
	- **1.6.** If the revision version displayed shows 2013Q2, the newest map version is already installed and an "Invalid product update" message will display if this update is attempted.
	- **1.7.** If the revision level is 2012Q1, you should proceed with the update.
- **2.** Insert the VIN specific USB into the USB port. The system will scan the USB and screen will show: Product Update Detected. Do you want to proceed with the update?
- **3.** Select "Update."
	- **Note:** If you do not select "update," the screen will time out and not proceed. If this occurs, remove and reinsert the USB.
- **4.** Once you select "UPDATE," the On-Screen Instructions say: "Do not remove USB stick and keep in Park mode."
- **5.** Once the product update is complete, the system will restart.

**Important:** During the update process it will transition through several stages. Do not interrupt the process, it will transition without further manual prompts.

- **6.** Confirm the new update is installed through the following steps:
	- **6.1.** Select "Home."
	- **6.2.** Select "Settings."
	- **6.3.** Scroll down and select "Navigation Settings."
	- **6.4.** Scroll down and select "Data Software."
	- **6.5.** The version should state:
		- GM Part Number: 23129307
		- Revision: 2013Q2

**Note:** This update will NOT change the GM part number. Only the REVISION LEVEL will change.

**Important:** The dealer/technician must dispose of the USB when the update is complete. Do NOT give back the USB to the customer.

## **Parts Information**

Once the Dealer has the customer VIN, the USB Map Update can be ordered as follows:

U.S. Dealers: Visit gmnavdisc.com/dealer/us and order with a BARS account or credit card or by calling 1-866-351-7608.

Canada Dealers: Call 1-866-351-7608. A credit card will be required. Note: USB and shipping charges will be billed in U.S. denomination; final charges to your credit card will vary with foreign currency exchange and any associated fees.

**Important:** Returns or refunds will NOT be accepted. Ensure an update is required before ordering the USB Map Update; Review the current map version and revision level (Step 1 in "Recommendation/Instructions" above).

**Important:** Each USB is encrypted to a specific VIN. A USB will ONLY work on for the specific VIN ordered. Ensure that the USB you are installing is a direct match for that vehicle or the update will not work.

# **Warranty Information**

For vehicles repaired under the Bumper-to-Bumper coverage (Canada Base Warranty coverage), use the following labor operation. Reference the Applicable Warranties section of Investigate Vehicle History (IVH) for coverage information.

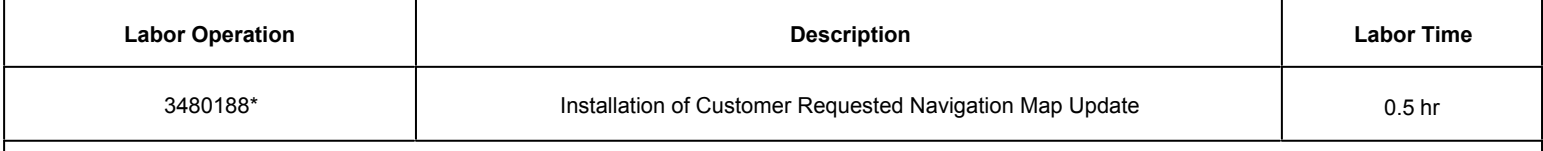

\*This is a unique Labor Operation for Bulletin use only.

\*A copy of the map update invoice must be attached to the job card and the invoice number must be recorded on the technician's job card and Global Warranty Management when submitting the claim.

GM bulletins are intended for use by professional technicians, NOT a "do-it-yourselfer". They are written to inform these technicians of conditions that may occur on some vehicles, or to provide information that could assist in the proper service of a vehicle. Properly trained technicians have the equipment, tools, safety instructions, and know-how to do a job properly and safely. If a condition is described, DO NOT assume that the bulletin applies to your vehicle, or that your vehicle will have that condition. See your GM dealer for information on whether your vehicle may benefit from the information.

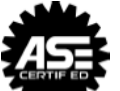

WE SUPPORT VOLUNTARY TECHNICIAN CERTIFICATION